- L'AUTENTICAZIONE FORTE è necessaria a garantire maggiore SICUREZZA sull'identità di chi accede ai dati del CPI ONLINE e ti consente pieno accesso ai servizi digitali per l'impiego del Veneto: richiedila online, bastano pochi istanti!

- Compila l'apposito MODULO DI RICHIESTA con i dati relativi al tuo documento d'identità e allegane la scansione (unico file in formato .jpg o .pdf contenete fronte e retro del documento)

- Seleziona il tuo CPI di riferimento (il sistema propone quello associato al tuo domicilio)

- Attendi di essere contattato da un operatore del CPI selezionato per la verifica della tua identità e il rilascio dell'AUTENTICAZIONE FORTE

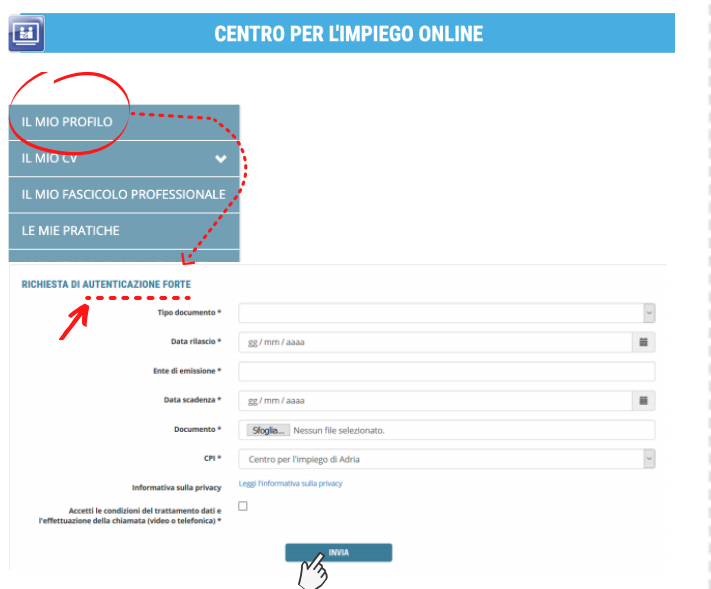

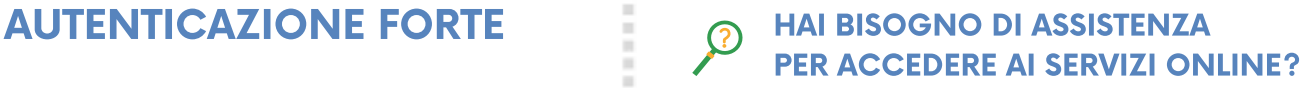

Consulta l'Assistente Digitale di ClicLavoroVeneto.it

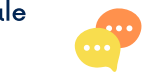

Contatta i numeri 800 351 601 (da rete fissa) 041 29 19 309 (de rete mobile)

## RICORDA DI RIVOLGERTI AL CENTRO PER L'IMPIEGO

Se sei disoccupato e hai bisogno di completare la tua ISCRIZIONE AL CPI chiedendo il rilascio della DID e sottoscrivendo il PATTO DI SERVIZIO

## INFO E CONTATTI: www.cliclavoroveneto.it/sedi-e-contatti

### VENETO LAVORO

Via Ca'Marcello, 67/B 30172 Venezia Mestre (VE)

www.cliclavoroveneto.it www.venetolavoro.it

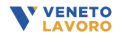

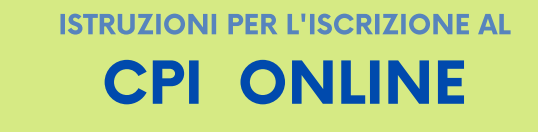

### Il CENTRO PER L'IMPIEGO ONLINE

permette di svolgere pratiche e procedure relative ai servizi per l'impiego direttamente dal portale www.cliclavoroveneto.it

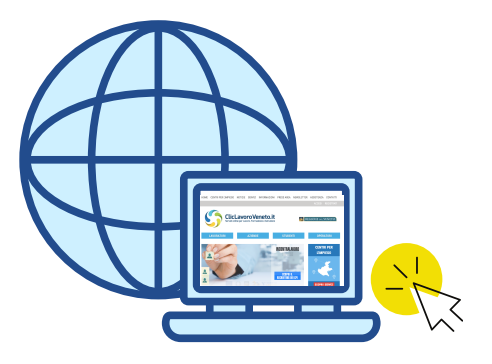

In quattro semplici fasi è possibile registrarsi al sito e accedere ai SERVIZI ONLINE

-----------------

- Collegati al sito www.cliclavoroveneto.it
- Seleziona "REGISTRATI"
- Scorri la pagina "COME OTTENERE LE CREDENZIALI DI ACCESSO AGLI APPLICATIVI" e seleziona "REGISTRAZIONE CITTADINO"
- Prosegui compilando il modulo di registrazione con i tuoi DATI ANAGRAFICI, la tua RESIDENZA e i tuoi CONTATTI TELEFONICI e E-MAIL

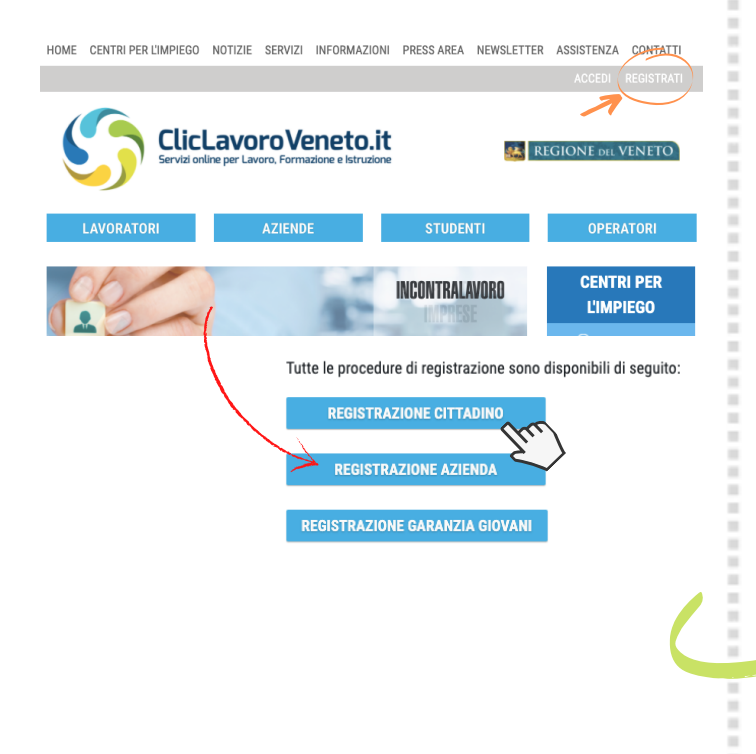

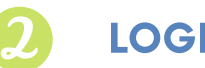

# REGISTRAZIONE **CONNOCCIONE CONNOCCIONE CONSUMING CPI ONLINE**

- Il sistema crea automaticamente la LOGIN (solitamente "nome.cognome"): prendine nota!
- Genera la tua PASSWORD, assicurandoti che abbia una lunghezza compresa fra 8 e 15 caratteri e che contenga almeno una lettera maiuscola, almeno una minuscola e almeno un numero (esempio: "Lavoro20")
- Clicca su "SALVA" per validare la registrazione
- Ritorna alla HOME PAGE, seleziona "ACCEDI", inserisci LOGIN e PASSWORD e clicca su "LOGIN" per accedere al portale e ai servizi per l'impiego dedicati ai cittadini

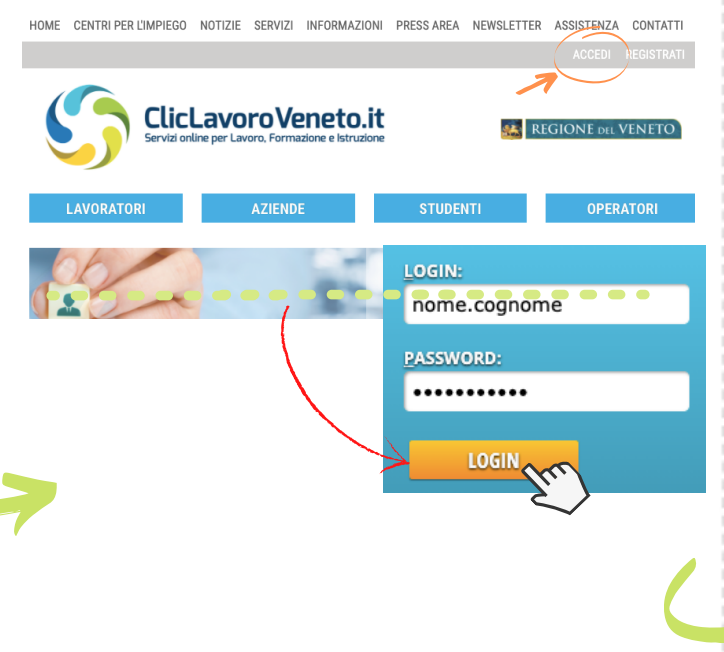

- Effettua il LOGIN e seleziona "I TUOI SERVIZI" dalla barra orizzontale verde
- Scorri il menù a tendina e seleziona la voce "CENTRO PER L'IMPIEGO ONLINE"
- Accedi alla tua AREA PERSONALE all'interno del CPI ONLINE e visualizza le FUNZIONALITÀ digitali elencate nel MENÙ AZZURRO sul lato sinistro della pagina
- In questa sezione puoi:
- aggiornare il tuo PROFILO e il tuo CV
- visualizzare il FASCICOLO PROFESSIONALE
- prenotare un APPUNTAMENTO
- richiedere un ASSEGNO PER IL LAVORO
- compilare il PATTO DI SERVIZIO ONLINE (se sei un docente precario)
- cercare OFFERTE DI LAVORO
- candidarti ad ASSUNZIONI PA ART. 16
- FIRMARE ONLINE DOCUMENTI (se sei in possesso di AUTENTICAZIONE FORTE)

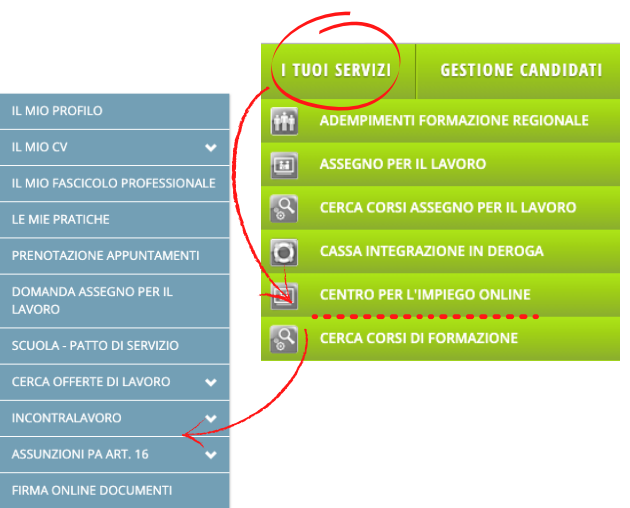